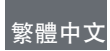

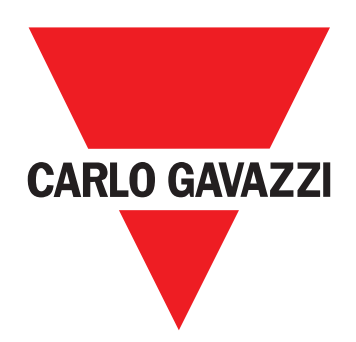

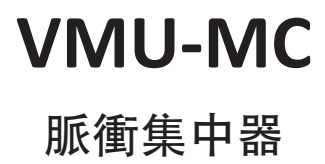

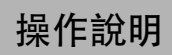

#### 智慧財產

Copyright © 2018, CARLO GAVAZZI Controls SpA 在所有國家/地區保留所有權利。 CARLO GAVAZZI Controls SpA 保留在不事先通知的情況下對相關文件進行修改或改進的權利。

#### 一般警告

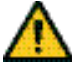

警告**!** 帶電零件。當心觸電。必須由專業人員在安全條件下進行安裝。除下列手冊所述用途以外,請勿用於其他用途。

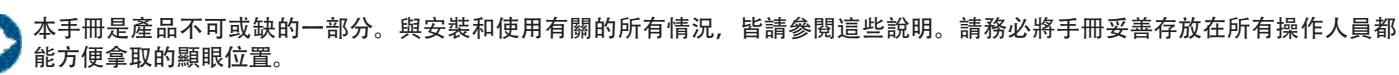

注意:禁止任何人打開裝置。此類操作必須由 CARLO GAVAZZI 技術服務人員進行。

#### 服務與保固

若功能異常、故障、需索取資訊或購買其他 GAVAZZI 產品,請聯絡您所在國家/地區的 CARLO GAVAZZI 分公司或經銷商。打電話報修時 須告知的序號印於產品標籤及 UCS 中。若未按照附帶說明書所載方式安裝和使用VMU-MC,將導致保固失效。

#### 下載

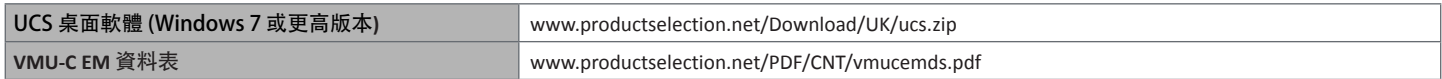

# 說明

VMU-MC 是一款脈衝集中器,透過 Modbus RTU 通訊協定為主系統 (即 VMU-C EM) 提供累加器。本裝置可過本機匯流排控制三個以下的 VMU-OC 配件模組, 且可整合 2 個到 11個以下的數位輸入。此功能需使用可免費下載的 UCS 軟體設定, 這個軟體能夠產生驅動程式, 自 動將資料併入 VMU-C EM 主機。

配置

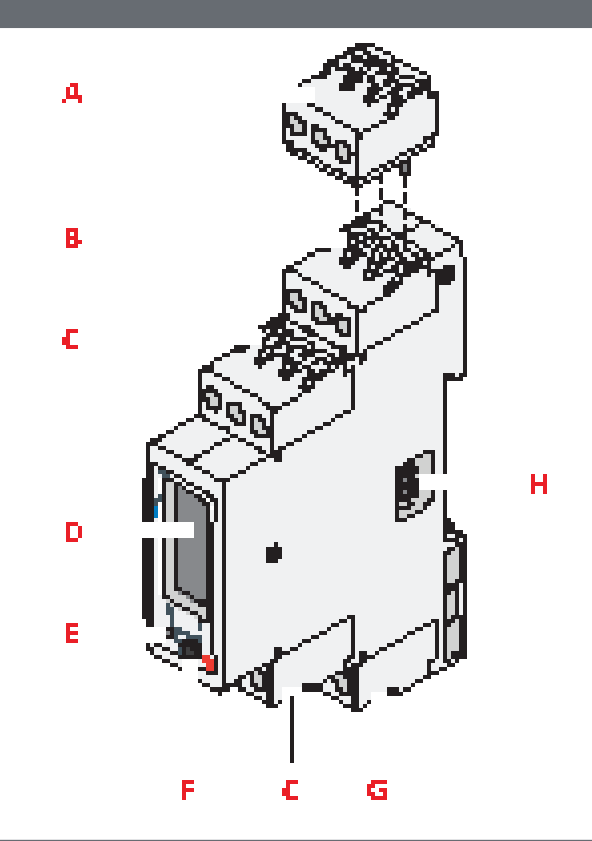

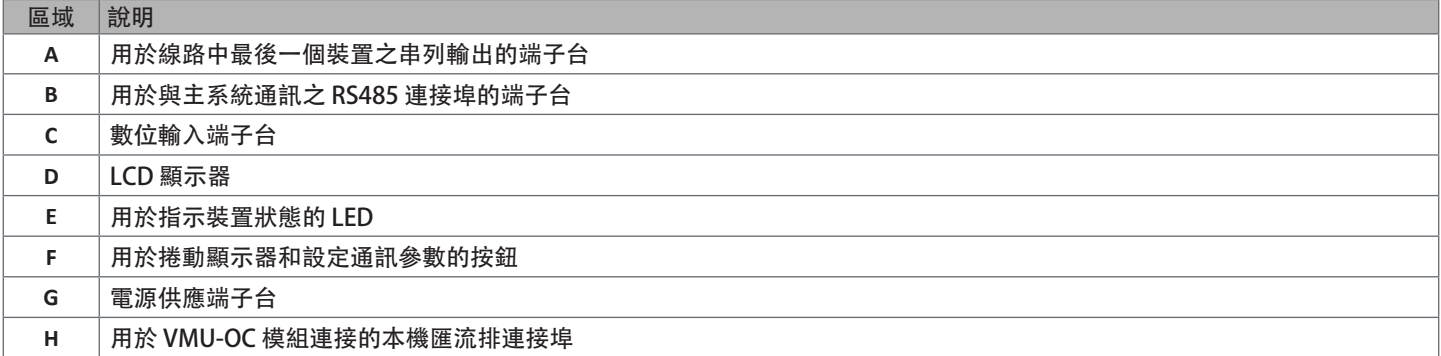

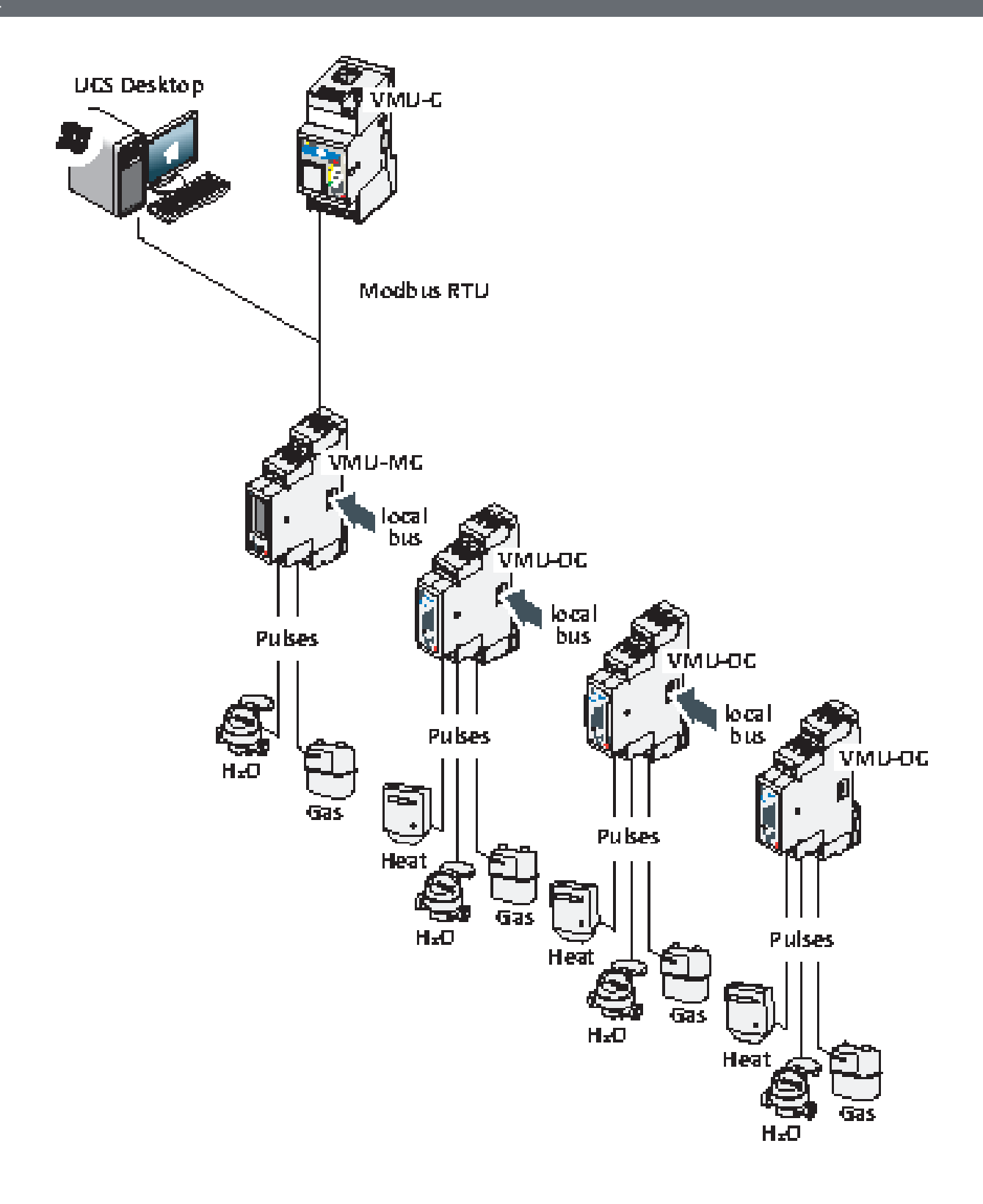

## 瞭解更多資訊

#### 費率表管理

如需管理費率表,可以使用一或兩個 VMU-MC 輸入,也可以使用 VMU-C EM 以外的主機透過 Modbus 進行管理。

用一個輸入

**IN1** 目前的<br>關稅

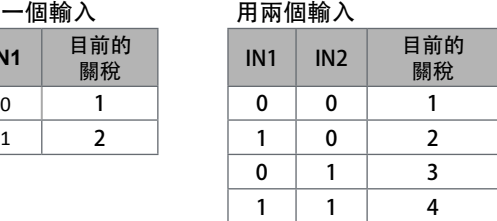

### UCS 的脈衝權重及比例係數

必須將每一個輸入的脈衝權重設為整數。如有小數點,應表示為比例係數。

#### 累加器

顯示的累加器讀數沒有小數點,僅包含最後六位數 (roll-over 4 000 000 000)。

### 輸入狀態

對於每個輸入,根據下表顯示狀態(開/關):

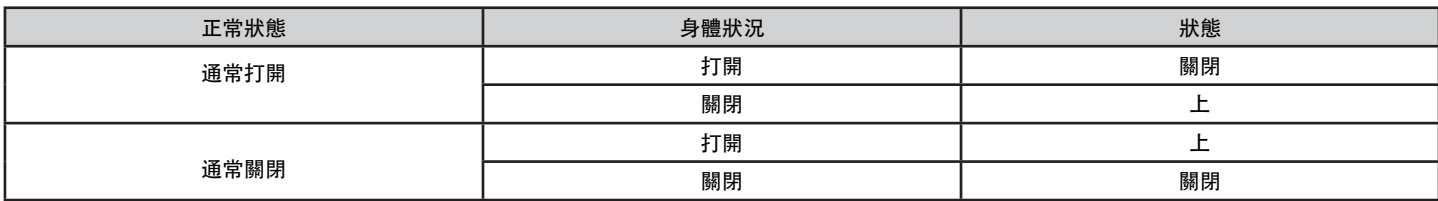

## UCS 使用步驟

#### 下載 UCS

從下列網址下載 UCS:www.productselection.net/Download/UK/ucs.zip 。

#### 設定 VMU-MC

- 注意:可以預先完成設定並儲存在 UCS 中,之後再套用到 VMU-MC。
- 1. 使用 USB/RS485 轉接器, 經由序列埠將 VMU-MC 連接至 PC。
- 2. VMU-MC 開機:會顯示韌體版本及設定鮑率。
- 3. 啟動 UCS 並連接 VMU-MC (默認參數:baud rate 9600, 地址 1, Parity None, STOP BIT 1).
- 4. 設定 VMU-MC:
	- 費率表管理模式
		- 每個模塊的最小脈衝持續時間(從5ms到300ms)
	- 脈衝重量, 比例係數, 測量單位, 每個輸入的正常狀態 (常開或常閉)
- 5. 若要改裝電度表, 請使用設定功能表手動設定累加器值 (偏移)。

#### 匯出 VMU-C EM 的驅動程式

1.設定 VMU-MC (參閱「設定 VMU-MC」段落)

2.從 VMU-C EM 驅動程式功能表,定義:

- 驅動程式名稱
- 驅動程式品牌
- 要匯出的變數。
- 3.按一下匯出,然後儲存檔案。

# VMU-C EM 使用步驟

#### 匯入驅動程式到 VMU-C EM

- 1. 存取 VMU-C EM 網頁介面
- 2. 移到設定 > 工廠 > 驅動程式 > 編輯器
- 3. 按一下 • > 匯入
- 4. 選擇使用 UCS 建立的 .xml 檔案
- 5. 從驅動程式清單中,選擇要匯入的驅動程式
- 6. 按一下 > 建置\*
- 7. 再選擇一次匯入的驅動程式
- 8. 按一下 ••• > 啟動\*\*
- 9. 驅動程式現已可在精靈中使用。

備註\*:驅動程式建置完成後,驅動程式清單中的狀態會成為已建置:確定。 備註\*\*:驅動程式啟動後,驅動程式清單中的狀態會成為已啟動。

### 分析資料

- 1. 切斷電源。
- 2. 透過序列埠,將 VMU-MC 連接到 VMU-C EM\*。
- 3. VMU-MC 開機。
- 4. 存取 VMU-C EM 網頁介面
- 5. 移到設定 > 工廠 > 設定> 精靈
- 6. 使用匯入的驅動程式
- 7. 使用 VMU-C EM 分析工具。

備註\*:如果想要使用 VMU-C EM 以外的其他主機,請遵循上述步驟操作至第 3 步,並手動設定 Modbus 對應。

# VMU-MC 使用步驟 (通過顯示和按鍵)

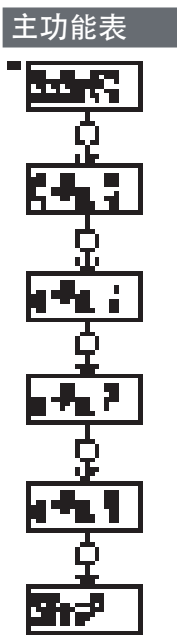

鍵

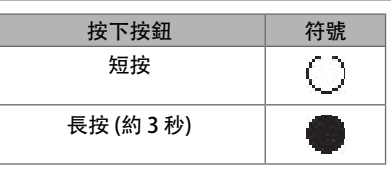

注\*:僅在配置不正確時才顯示項目 (發現不一致之處)。

#### SYSTEM: 發現不一致之處

自動將已設定之 VMU-OC 數量調整為已從顯示器連接之 VMU-OC 數量的程序。

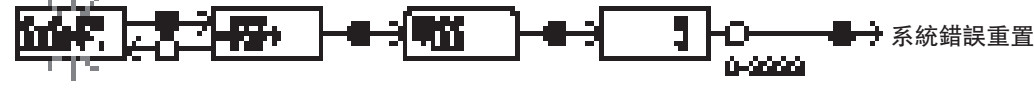

注\*:僅在配置不正確時才顯示項目 (發現不一致之處)。

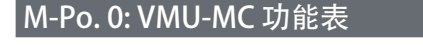

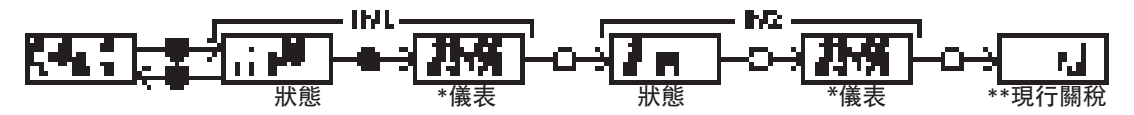

注意\*: 如果使用 VMU-MC 來管理費率表則不顯示。

注意 \*\*: 僅適用於啟用費率表管理時 (透過輸入或 Modbus 管理)。

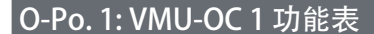

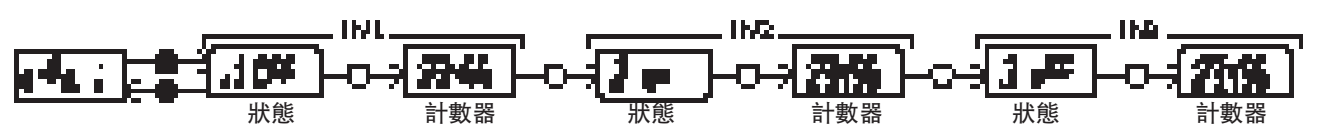

注意:標準檢視,也適用於沒有 VMU-OC 或已連接其輸入時。

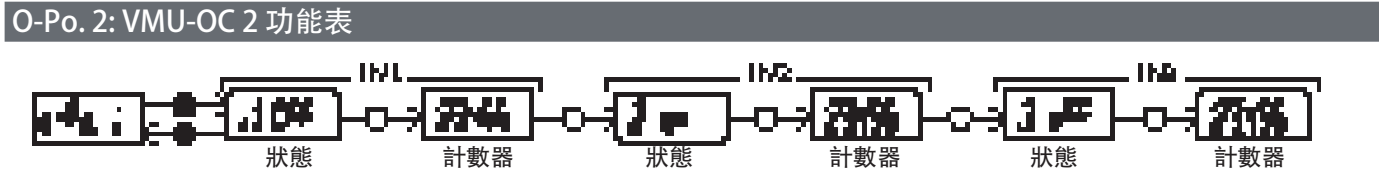

注意:標準檢視,也適用於沒有 VMU-OC 或已連接其輸入時。

注意:標準檢視,也適用於沒有 VMU-OC 或已連接其輸入時。

#### SETUP**:** Modbus 通訊功能表

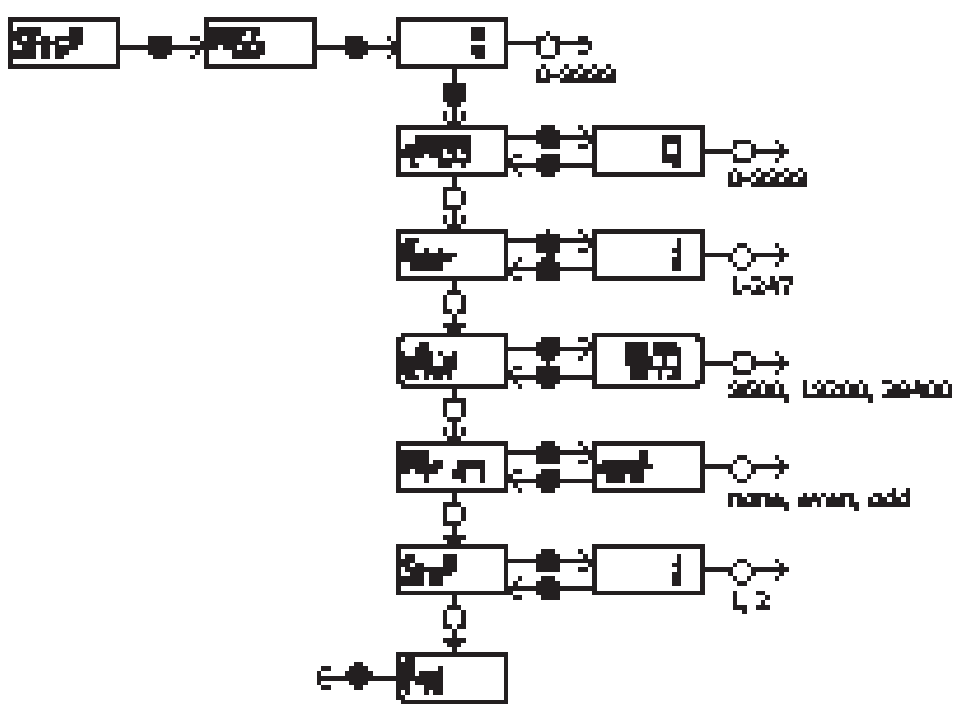

注意: 若要儲存設定值, 請按下按鈕約三秒不放。為清除變更, 請等待 20 秒。

# 診斷與疑難排解

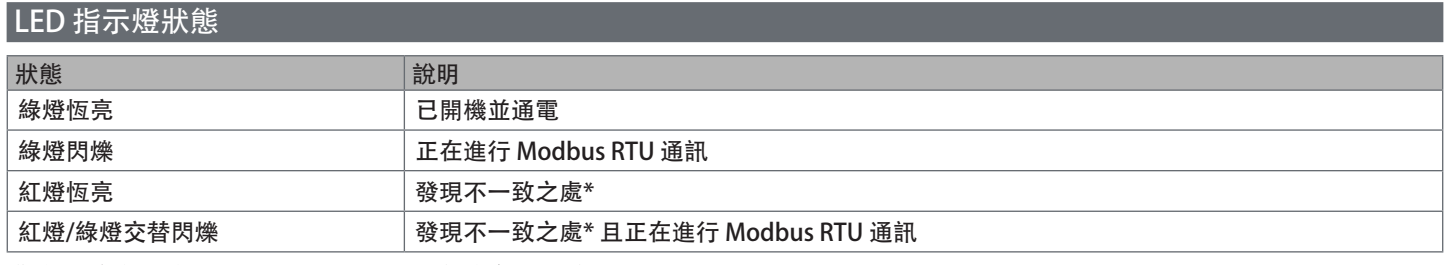

備註\*:實際連接的 VMU-OC 數目與 UCS 設定參數 (預設是 3) 不一致。

#### 診斷

可透過顯示器和 UCS 查看電度表增加情況和輸入狀態。在 UCS 中用一個綠點表示「開啟」(ON) 輸入設定,累加器則會出現在「變數」區 段。

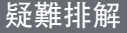

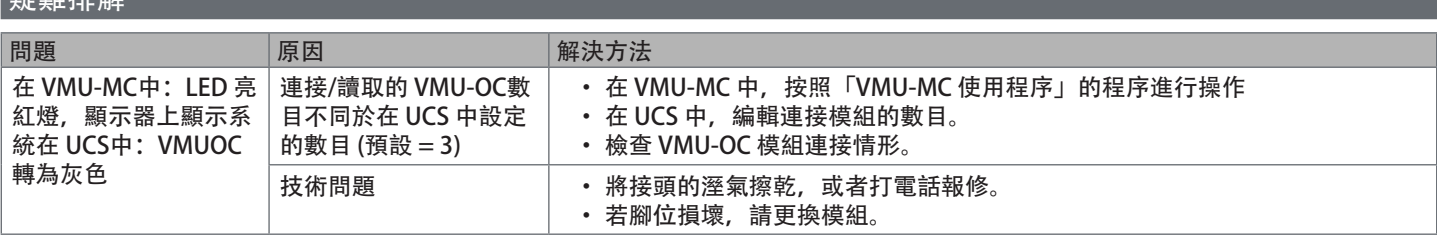

# 廢棄責任

 $^\angle$  必須將本產品交由政府或當地公家機關指定之相關回收中心進行廢棄。請按照正確方式廢棄和回收,避免對環境與個人造成潛在危  $\boxtimes$ 害。

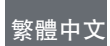

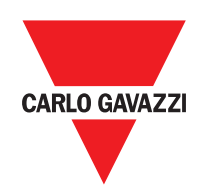

#### **CARLO GAVAZZI Controls SpA**

via Safforze, 8 32100 Belluno (BL) Italy

www.gavazziautomation.com info@gavazzi-automation.com info: +39 0437 355811 fax: +39 0437 355880

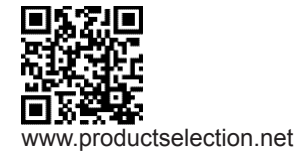

**VMU-MC** - 操作說明 2018-04-09| Copyright © 2018